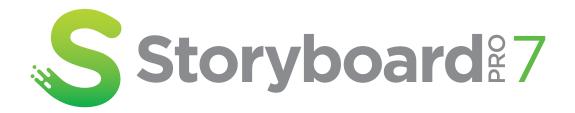

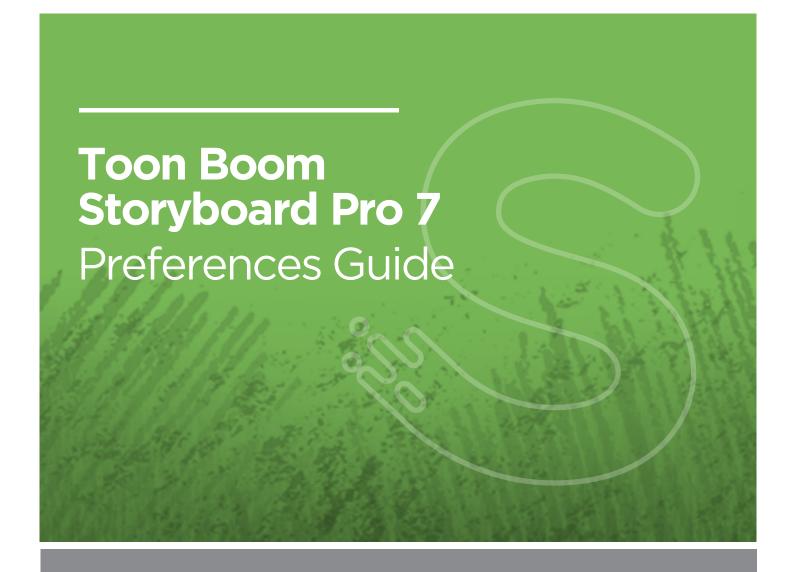

### TOON BOOM ANIMATION INC.

4200 Saint-Laurent, Suite 1020 Montreal, Quebec, Canada H2W 2R2 +1 514 278 8666

contact@toonboom.com
toonboom.com

# **Legal Notices**

Toon Boom Animation Inc. 4200 Saint-Laurent, Suite 1020 Montreal, Quebec, Canada H2W 2R2

Tel: +1 514 278 8666 Fax: +1 514 278 2666

### toonboom.com

### Disclaimer

The content of this document is the property of Toon Boom Animation Inc. and is copyrighted. Any reproduction in whole or in part is strictly prohibited.

The content of this document is covered by a specific limited warranty and exclusions and limit of liability under the applicable License Agreement as supplemented by the special terms and conditions for Adobe<sup>®</sup> Flash<sup>®</sup> File Format (SWF). For details, refer to the License Agreement and to those special terms and conditions.

#### **Trademarks**

Toon Boom® is a registered trademark. Storyboard Pro™ and the Toon Boom logo are trademarks of Toon Boom Animation Inc. All other trademarks of the property of their respective owners.

#### **Publication Date**

11-18-2020

Copyright © 2020 Toon Boom Animation Inc., a Corus Entertainment Inc. company. All rights reserved.

# **Table of Contents**

| Table of Contents                 | 2  |
|-----------------------------------|----|
| About Preferences                 | 4  |
| Migrating Preferences             | 6  |
| Accessing the Preferences Dialog  | 8  |
| Switching Between Preference Sets | 10 |
| Exporting Preferences             | 12 |
| Importing Preferences             | 14 |
| Resetting Preferences             | 16 |
| Preferences File Location         | 18 |
| Preferences Dialog Reference      | 20 |
| General Preferences               | 21 |
| Project Settings Preferences      | 25 |
| Naming Preferences                | 27 |
| Colours Preferences               | 31 |
| Global UI Preferences             | 32 |
| Camera Preferences                | 38 |
| Tools Preferences                 | 42 |
| Import/Export Preferences         | 44 |
| Pitch Mode Preferences            | 47 |
| Advanced Preferences              | 48 |

# **About Preferences**

The Preferences dialog box allows you to adjust preferences to suit your workflow and your production's needs.

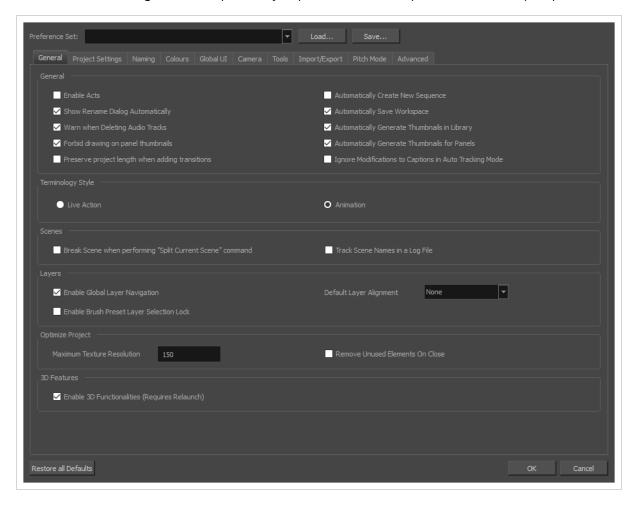

The Preferences dialog box is divided into the following tabs:

- Shortcuts
- General
- Project Settings
- Naming
- Colours
- Global UI
- Camera
- Tools
- Import/Export

- Pitch Mode
- Advanced

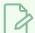

### NOTE

Some preferences require you to exit and restart the application, or close a view and reopen it.

# How to open the Preferences dialog box

- 1. Do one of the following:
  - Windows:
    - In the top menu, select Edit > Preferences.
    - Press Ctrl + U.
  - macOS:
    - In the top menu, select **Storyboard Pro 7 > Preferences**.
    - Press  $\mathbb{H}$  + U.

# **Migrating Preferences**

When launching Storyboard Pro for the first time after upgrading from one major release to another major release, you will be prompted to import your preferences from the older version to the new one.

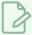

### NOTE

Preferences can be migrated from Storyboard Pro version 5.0 and higher. This functionality does not apply to earlier versions.

## How to migrate preferences

1. Launch Storyboard Pro.

Upon initial launch of the upgraded software, the following prompt displays:

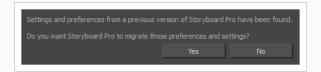

2. Click Yes.

# **Accessing the Preferences Dialog**

You can access the Preferences dialog from the **Edit** menu on Windows, or from the **Storyboard Pro 7** menu on macOS.

## How to open the Preferences dialog box

- 1. Do one of the following:
  - Windows:
    - In the top menu, select Edit > Preferences.
    - Press Ctrl + U.
  - macOS:
    - In the top menu, select **Storyboard Pro 7 > Preferences**.
    - Press  $\mathbb{H}$  + U.

# **Switching Between Preference Sets**

Storyboard Pro comes preloaded with five different preference presets (referred to as preference sets), each tailored for a different kind of task. By default, the Basic preference set is used. You can choose which preference set to use in Preferences dialog.

A large part of the default settings in the different preference sets are the same. The following table describes which option is different depending in each preference set, and how:

| Tab / Location Preference |                                                    | Preference Set |           |             |
|---------------------------|----------------------------------------------------|----------------|-----------|-------------|
| TAD / LOCAUOTI            | Freierence                                         | Standard       | Animatic  | 3D          |
| General                   | Preserve project length when adding transitions    | Off            | On        | On          |
|                           | Terminology Style                                  | Animation      | Animation | Live Action |
| Project<br>Settings       | Disable project name<br>length limitation          | Off            | Off       | On          |
|                           | Scene Name > Increment name by                     | 1              | 1         | 10          |
| Naming                    | Scene Name ><br>Automatically add leading<br>zeros | 2              | 2         | 3           |
| Global UI                 | Compact Information<br>Style                       | Off            | On        | On          |
| Camera                    | Zoom Slider                                        | Off            | On        | On          |
|                           | Use Optimized Drawings                             | Off            | On        | On          |
| Advanced                  | Number of Frames to<br>Preload                     | 120            | 200       | 200         |
|                           | Number of Panels to<br>Preload                     | 2              | 4         | 4           |

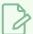

#### **NOTES**

- When you customize a preference manually, it is not saved to the current preference set. It is saved as an override for all preference sets.
- Switching between preference sets only affects preferences that you have not manually
  customized yourself. This means, for example, that if you manually enable the Preserve project
  length when adding transitions preference, this preference will no longer be affected when you
  switch to a different preference set.
- To make all your preferences affected by the preference set you select again, you must reset your preferences—see Resetting Preferences on page 16.

### How to switch between preference presets

- 1. Do one of the following to open the Preferences dialog:
  - Windows:
    - In the top menu, select Edit > Preferences.
    - Press Ctrl + U.
  - macOS:
    - In the top menu, select Storyboard Pro 7 > Preferences.
    - Press  $\mathbb{H}$  + U.
- 2. In the top-left corner of the Preferences dialog, open the **Preference Set** drop-down and select the preset you want to use.
  - Preferences will be updated according to the table above, except for those that you manually set.
- 3. Click on OK.

# **Exporting Preferences**

You can export your current preferences to an XML file. You can reimport this file later to restore your preferences, or share it with project collaborators so that you all use the same preferences.

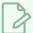

### **NOTE**

When you export your preferences, only the preferences for the currently selected preference set are exported.

## How to export your preferences configuration

- 1. Do one of the following to open the Keyboard Shortcuts dialog:
  - · Windows:
    - In the top menu, select Edit > Preferences.
    - Press Ctrl + U.
  - macOS:
    - In the top menu, select Storyboard Pro 7 > Preferences.
    - Press  $\mathbb{H}$  + U.
- 2. Near the top of the dialog, right of the Preference Set: drop-down, click on the Save... button.

A save dialog appears.

- 3. Browse to the location where you want to save your preference file.
- 4. Type in the desired name for your preference file.
- 5. Click on Save.

Your current preference settings have been exported as an XML file, in the selected location with the file name you gave it.

# **Importing Preferences**

You can import a preference file exported from Storyboard Pro.

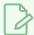

#### **NOTES**

- To export preferences into a file, see Exporting Preferences on page 12.
- When you import a preference file, it will override all your preferences for the currently selected preference set.

## How to import a keyboard shortcut configuration file

- 1. Do one of the following to open the Keyboard Shortcuts dialog:
  - Windows:
    - In the top menu, select Edit > Preferences.
    - Press Ctrl + U.
  - macOS:
    - In the top menu, select Storyboard Pro 7 > Preferences.
    - Press  $\mathbb{H}$  + U.
- 2. At the right of the **Preference Set**: drop-down, click on the **Load...** button.

An open dialog appears.

- 3. Browse to the directory where your preference file is located.
- 4. Select the preference file you want to import.
- 5. Click on **Open**.

The settings in the selected preference file are loaded into the Preferences dialog, overwriting your current preferences.

# **Resetting Preferences**

You can reset the preferences in Storyboard Pro to their default settings.

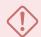

### **IMPORTANT**

This will permanently undo all the changes you made to your Storyboard Pro preferences.

## How to reset your keyboard shortcuts configuration

- 1. Do one of the following to open the Keyboard Shortcuts dialog:
  - Windows: In the top menu, select Edit > Keyboard Shortcuts.
  - macOS: In the top menu, select Storyboard Pro 7 > Keyboard Shortcuts.
- 2. In the bottom-left corner of the Preferences dialog, click on **Restore All Defaults**.

A confirmation prompt appears.

3. If you are sure you want to restore the default preferences for Storyboard Pro, click on Yes.

All the preferences in the Preferences dialog are now set to their default setting.

# **Preferences File Location**

T-SBADV-003-001

After the first time you have launched Storyboard Pro, your preferences, along with numerous other options and switches in the user interface, are stored in a hidden directory on your computer.

Depending on your operating system, you can find your preference files in the following location:

• Windows: C:\Users\[username]\AppData\Roaming\Toon Boom Animation\Toon Boom Storyboard Pro\full-17100-pref

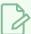

### **NOTE**

On Windows, the AppData folder is hidden. To display it in Explorer, in the top menu, open the **View** pane and check the **Hidden Items** checkbox.

 macOS: /Users/[username]/Library/Preferences/Toon Boom Animation/Toon Boom Storyboard Pro/full-17100-pref

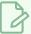

#### **NOTE**

On macOS, the Library folder is hidden. To display it in Finder, hold down the Alt key.

# **Preferences Dialog Reference**

The following section contains a an article for each tab in the Preferences dialog. Each article contains a list of all the preferences in its tab, as well as a description of the preference. Refer to this section if you want to know more about what a specific preference does or if you want to get familiarized with all of the preferences in Storyboard Pro.

| General Preferences          | 21 |
|------------------------------|----|
| Project Settings Preferences | 25 |
| Naming Preferences           | 27 |
| Colours Preferences          | 31 |
| Global UI Preferences        | 32 |
| Camera Preferences           | 38 |
| Tools Preferences            | 42 |
| Import/Export Preferences    | 44 |
| Pitch Mode Preferences       | 47 |
| Advanced Preferences         | 48 |

## **General Preferences**

The preferences related to script and panels editing are principally grouped on the General tab.

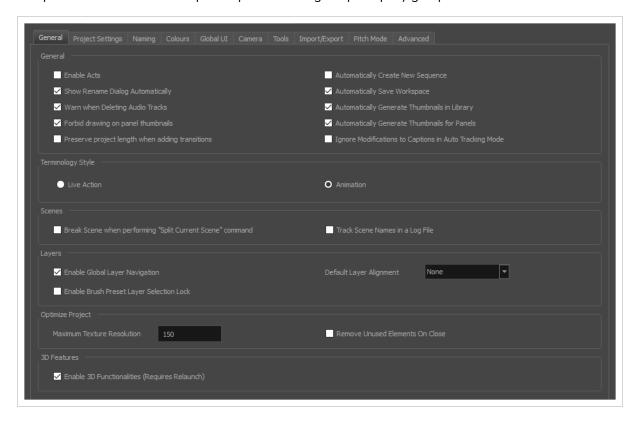

| Parameter                           | Description                                                                                                    |
|-------------------------------------|----------------------------------------------------------------------------------------------------|
| General                             |                                                                                                    |
| Enable Acts                         | Starts new acts and joins selected acts which are displayed in the Timeline view.  In Storyboard Pro, you can organize panels in scenes and acts. By default, acts are not available because they are not relevant to every script. If you have a story divided into acts, select this option to display and manipulate these sections. |
| Show Rename Dialog<br>Automatically | When you move scenes around, the Rename Scene dialog box opens prompting you to rename the scenes. This option is enabled by default. When you deselect this option, existing scenes keep their original name and new scenes are automatically named without the Rename Scene dialog box opening.                                       |
| Warn when Deleting Audio<br>Tracks  | Display a confirmation prompt when attempting to delete an audio track.                                                                                                    |

| Parameter                                                    | Description                                                                                                    |
|--------------------------------------------------------------|----------------------------------------------------------------------------------------------------|
| Forbid Drawing on Panel<br>Thumbnails                        | By default, this preference is enabled, preventing you from drawings on the panels in the Thumbnails view. Turn off this option if you want to use all the Drawing tools directly in the Thumbnails view.                                                                                                    |
| Preserve project length when adding transitions              | By default, when adding a transition, the length of scenes is not adjusted. Since the transition causes the next scene to start playing before the current scene finishes playing, this results in the project becoming shorter by the length of the transition.  With this option enabled, when a transition is added, both scenes that are joined by the transition are extended by half the length of the transition, resulting in the project remaining in the same length, and all subsequent scenes starting at the same time as before. |
| Automatically Create New<br>Sequence                         | By default, new storyboard projects are created without sequences.  Select this option so new projects are automatically created with a sequence.                                                                                                    |
| Automatically Save<br>Workspace                              | When any change is made to the workspace, such as adding, moving or removing a view or a toolbar, the change is automatically saved to the current workspace.  NOTE  If you disable this option, you can save your workspace manually by selecting Windows > Workspace > Save Workspace from the top menu.                                                                                                    |
| Automatically Generate<br>Thumbnails in Library              | Lets you decide if thumbnails are automatically generated in the Library view or not. By default this option is enabled.                                                                                                    |
| Automatically General<br>Thumbnails for Panels               | Lets you decide if thumbnails are automatically generated for panels or not.                                                                                                    |
| Ignore Modifications to<br>Captions in Auto Tracking<br>Mode | When Auto Tracking Mode is enabled, any change made to a panel will activate tracking changes for that panel. With this option enabled, changes can be made to a panel's captions without automatically enabling tracking changes for that panel. Any other changes made to the panel or its content will still cause the panel to be tracked for changes.                                                                                                    |
| Terminology Style                                            |                                                                                                    |

| Parameter                                                       | Description                                                                                                    |
|-----------------------------------------------------------------|----------------------------------------------------------------------------------------------------|
| Live Action                                                     | Use live action terminology across the Storyboard Pro user interface, ie: act, scene, shot and panel.                                                                                                    |
| Animation                                                       | Use animation terminology across the Storyboard Pro user interface, ie: act, sequence, scene, and panel.  NOTE  This option cannot be changed when using Storyboard Pro in Japanese, as the terminology for both production styles are the same.                                                                                                    |
| Scenes                                                          |                                                                                                    |
| Break Scene when performing<br>"Split Current Scene"<br>command | By default this option is disabled, this means that when using the Storyboard > Split Current Scene command, the current scene will be split in two before the selected panel. When enabled, the scene will be broken in three, isolating the selected panel in the middle. If you select multiple panels and use the Split Current Scene command, each selected panel will break into a separate scene. |
| Track Scene Names in a Log<br>File                              | Tracks scene/shot names in a log file.                                                                                                    |
| Layers                                                          |                                                                                                    |
| Enable Global Layer<br>Navigation                               | Maintains the layer selection while navigating between panels.                                                                                                    |
| Enable Brush Preset Layer<br>Selection Lock                     | Keeps layer selection to layer specified in selected brush preset.                                                                                                    |
|                                                                 | None: Sets the default alignment used when creating a layer.                                                                                                    |
| Default Layer Alignment                                         | Faces Camera: The layer is oriented to face the camera, so it rotates around its pivot point to always face the camera, but does not move with the camera. Use this option when you plan to position a 2D layer in 3D space, where that layer belongs in the scene.                                                                                                    |

| Parameter                                        | Description                                                                                                    |
|--------------------------------------------------|----------------------------------------------------------------------------------------------------|
|                                                  | Pinned to Camera: The layer is oriented to the camera's perspective. The layer always moves with the camera. The advantage of using this option is you can simply draw on top of everything in the scene.                                                                                                    |
| Optimize Project                                 |                                                                                                    |
| Maximum Texture Resolution                       | The resolution at which textures will be reduced when using the Reduce<br>Texture option in the Optimize Project dialog box. Value is in dots per<br>field (dpf).                                                                                                    |
| Remove Unused Elements on<br>Close               | Remove unused elements in a project when closing it.                                                                                                    |
| 3D Features                                      |                                                                                                    |
| Enable 3D Functionalities<br>(Requires Relaunch) | By default, newly created scenes are set to the 2D mode, so your project is not encumbered with unnecessary features if you plan to work in 2D for more than a few scenes. You can convert a scene to 3D, so you can move and rotate 2D and 3D layers in 3D space. This means that even if you do not have any 3D objects in your scene, you can still move 2D objects along the Z-axis to create a multiplane effect. A 3D scene will also allow a camera to be moved in 3D space using the Camera tool. |

# **Project Settings Preferences**

The following settings are applied to new projects created with Storyboard Pro.

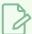

### **NOTE**

If you make any changes to these settings, those changes will not apply to your current project. They will only be applied to new projects you create in the future. To change your current project's settings, select **Storyboard > Properties** from the top menu.

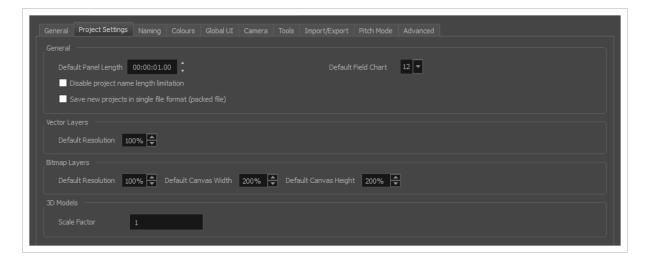

| Parameter                                                  | Description                                                                                                    |  |
|------------------------------------------------------------|----------------------------------------------------------------------------------------------------|--|
| General                                                    |                                                                                                    |  |
| Default Panel Length                                       | The default length of a newly created panel (in seconds).                                                                                  |  |
| Disable Project Name<br>Length Limitation                  | For compatibility with Storyboard Pro, the project name length is limited to 23 characters. Selecting this option removes this limitation. |  |
| Save New Project in<br>Single File Format<br>(packed file) | Saves new projects in single file format with the following file name extension: .sbpz. The project is saved in a zip file.                |  |
| Default Field Chart                                        | Sets the field standard for the project.                                                                                                   |  |
| Vector Layers                                              |                                                                                                    |  |
| Pixel Density                                              | Determines the amount of pixels to store in textured brush strokes for each pixel                                                          |  |

| Parameter     | Description                                                                                                    |
|---------------|----------------------------------------------------------------------------------------------------|
|               | that displays when the drawing is not zoomed in or scaled up. For example, at 100%, zooming in or scaling up textured brush strokes will make them lose texture quality. If set to 200%, textured brush strokes can be zoomed in or scaled up until they're twice their original size without losing picture quality.                                                                                   |
| Bitmap Layers |                                                                                                    |
| Width         | The default width of the canvas when creating a bitmap drawing layer. The percentage is relative to the width of the project. Its default value, 200%, makes the width of the canvas twice the width of the stage.                                                                                                    |
| Height        | The default height of the canvas when creating a bitmap drawing layer. The percentage is relative to the height of the project. Its default value, 200%, makes the height of the canvas twice the height of the stage.                                                                                                    |
| Pixel Density | Determines the amount of pixels to store in textured brush strokes for each pixel that displays when the drawing is not zoomed in or scaled up. For example, at 100%, zooming in or scaling up textured brush strokes will make them lose texture quality. If set to 200%, textured brush strokes can be zoomed in or scaled up until they're twice their original size without losing picture quality. |
| 3D Models     |                                                                                                    |
| Scale Factor  | The default scale factor to apply to a 3D model when it is imported into your project. You can enter a decimal value between 0 and 1 to make newly imported 3D models appear smaller than their original size, or a decimal value greater than 1 to make 3D models appear bigger than their original size.                                                                                              |

# **Naming Preferences**

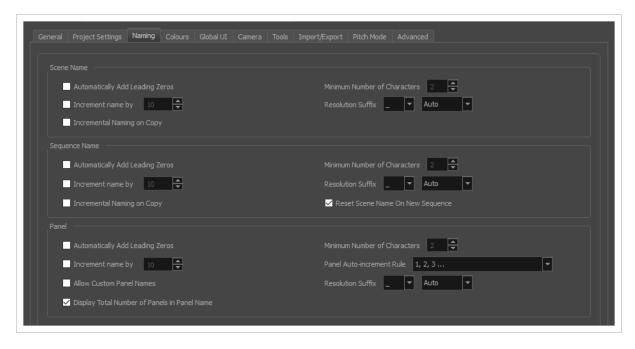

| Parameter                          | Description                                                                                                    |
|------------------------------------|----------------------------------------------------------------------------------------------------|
| Scene/Sequence Name                |                                                                                                    |
| Automatically Add Leading<br>Zeros | Automatically adds a zero before the scene or sequence name.                                                                                                    |
| Increment Name By                  | Lets you define the increment number. By default, when adding a new sequence, the increment is 1.                                                                                                    |
| Incremental Naming on Copy         | By default, when copying a sequence, the copy retains the same numbering as the original but with an added suffix. For example, the copy of sequence 2 would be named 2_A.  When this option is selected, the copy of the sequence will be named using the next available sequence number following the established increment rule. For example, the copy of sequence 2, would be called sequence 3. |
| Minimum Number of<br>Characters    | Determines the minimum number of characters the scene names will contain when using leading zeros.                                                                                                    |
| Resolution Suffix                  | Lets you set the suffix pattern to use when a suffix is added to a new scene when the name is already in use.  You can choose the punctuation mark preceding the suffix from the first drop-                                                                                                    |

| Parameter                          | Description                                                                                                    |
|------------------------------------|----------------------------------------------------------------------------------------------------|
|                                    | <ul> <li>None: Suffix appears immediately following the name of the scene. For example: 12A.</li> <li>_: Suffix appears after an underscore. For example: 12_A.</li> <li>_: Suffix appears after a period. For example: 12.A.</li> <li>You can choose which type of suffix to use:</li> <li>Auto: Uses an upper case alphabetical suffix. Once the suffix reaches Z, it will start again at A, preceded by a number. Example: 12_A, 12_B, (), 12_1A, 12_1B, and so on.</li> </ul>                                                                                                    |
|                                    | <ul> <li>Numerical: Uses a numerical suffix. For example: 12_1, 12_2, and so on.</li> <li>Uppercase: Uses an upper case alphabetical suffix. For example: 12_A, 12_B, and so on.</li> <li>Lowercase: Uses a lower case alphabetical suffix. For example: 12_a, 12_b, and so on.</li> </ul>                                                                                                    |
| Panel                              |                                                                                                    |
| Automatically Add Leading<br>Zeros | When creating a panel, this ensures that the panel's name uses a minimum amount of digits, set by the <b>Minimum Number of Characters</b> preference. If the panel's number doesn't require enough digits, zeroes will be added before its name to make sure it uses the right amount of digits.  For example, by default, the panels in a scene with three panels would be named 1, 2 and 3. If you enable this preference and set the Minimum Number of Characters to 3, those panels would be named 001, 002 and 003. However, panel #10 would be named 010, and panel #100 would be named 100.                                                                                                    |
| Minimum Number of<br>Characters    | If the <b>Automatically Add Leading Zeros</b> preference is enabled, this preference is used to set the amount of digits to use when naming panels.                                                                                                    |
| Increment name by                  | By default, panel names are incremented by 1. You can enable this option to increment panel names by a specific amount. For example, if you set this option to 10, panels in a given scene will be named 10, 20, 30, etc.  The purpose of this option is to preserve panel numbers when inserting a panel between two existing panels. When this option is disabled, if you create a panel between two existing panels, the new panel will be named based on the number of the previous panel + 1, and subsequent panels will be renamed to keep their numbers in sequence. However, when this option is enabled, panels inserted between two existing panels will be named using the number that is the average |

| Parameter                 | Description                                                                                                    |
|---------------------------|----------------------------------------------------------------------------------------------------|
|                           | of the previous and next panels, rounded down. For example, if you create a panel between panel 10 and panel 20, this panel will be named 15. If you create another panel between panel 10 and 20, this panel will be named 12.                                                                                                    |
|                           | By default, panel names are named using numbers. This preference allows you to select a different naming rule, most of which use letters instead:  • 1, 2, 3: Uses decimal numbers composed of Arabic numerals to name                                                                                                    |
|                           | <ul> <li>panels.</li> <li>A Z, AA ZZ, AAA ZZZ, AAAA: This is a positional letter-based notation, which means it works similarly to decimal numbers, except it uses letters instead of Arabic numerals, making the panel numbers use base 26 instead of base 10. For example, panels 1 through 26 are named using single letters from A to Z, after that comes AA, then AB, and so on until AZ, and after that comes BA, BB, etc.</li> </ul>                                                                                                    |
|                           | • A Z, ZA ZZ, ZAA ZZZ, ZAAA: This notation uses two different logics: After the first time the panel names cycle through the whole alphabet, a single Z is added at the beginning of the panel names, and subsequent panels are named ZA to ZZ. Every letter after that first Z make up a 26-based number in positional notation, just like the previous option. Therefore, panels 1 through 26 are named using single letters from A to Z, then after that comes ZA, ZB, and so on until ZZ, and after that comes ZAA, ZAB, and so on until ZAZ, and after that comes ZBA, ZBB, etc. |
| Panel Auto-increment Rule | In summary, the first Z is essentially an exceptional notation that means 26, while the other letters constitute a number in base 26 positional notation.                                                                                                    |
|                           | • A Z, ZA ZZ, ZZA ZZZ, ZZZA: Each time the panel names cycle through the alphabet, a Z is added at the beginning of the panel's name and the last letter in the name cycles from Z back to A. The Zs at the beginning of the notation accumulate, meaning that the amount of Zs at the beginning of the panel's name indicates the amount of time panel names have cycled through the whole alphabet.                                                                                                    |
|                           | In summary, the value of this notation is equal to the sum of each letter's position in the alphabet.                                                                                                    |
|                           | • A Z, ZA ZZ, 2ZA 2ZZ, 3ZA: Each time the panel names reach Z, a Z is added at the beginning of the panel's name and the last letter in the name cycles back to A. Those Zs accumulate. However, when more than one Z is present at the beginning of the panel's name, they are notated by a number followed by the letter Z, instead of by multiple Zs. Hence, the number preceding the Z at the beginning of the panel's name indicates the amount of times panel names have cycled through the whole alphabet.                                                                     |
|                           | In summary, the value of this notation is equal to $26 \times the$ number                                                                                                    |

| Parameter                                        | Description                                                                                                    |
|--------------------------------------------------|----------------------------------------------------------------------------------------------------|
|                                                  | preceding the first Z added to the position of the last letter in the alphabet.                                                                                                    |
| Allow Custom Panel Names                         | By default, it is not possible to rename panels in Storyboard Pro, but you can change this behaviour if needed. Once you select this option, the Storyboard > Rename Panel command, as well as the Panel name field in the Panel view become active. |
|                                                  | Lets you set the suffix pattern to use when a suffix is added to a new scene when the name is already in use.                                                                                                    |
|                                                  | You can choose the punctuation mark preceding the suffix from the first drop-down menu:                                                                                                    |
|                                                  | <ul> <li>None: Suffix appears immediately following the name of the scene. For<br/>example: 12A.</li> </ul>                                                                                                    |
|                                                  | • _: Suffix appears after an underscore. For example: 12_A.                                                                                                    |
|                                                  | • .: Suffix appears after a period. For example: 12.A.                                                                                                    |
| Resolution Suffix                                | You can choose which type of suffix to use:                                                                                                    |
|                                                  | <ul> <li>Auto: Uses an upper case alphabetical suffix. Once the suffix reaches Z, it will start again at A, preceded by a number. Example: 12_A, 12_B, (), 12_1A, 12_1B, and so on.</li> </ul>                                                       |
|                                                  | • Numerical: Uses a numerical suffix. For example: 12_1, 12_2, and so on.                                                                                                    |
|                                                  | • <b>Uppercase</b> : Uses an upper case alphabetical suffix. For example: 12_A, 12_B, and so on.                                                                                                    |
|                                                  | • <b>Lowercase</b> : Uses a lower case alphabetical suffix. For example: 12_a, 12_b, and so on.                                                                                                    |
| Display Total Numbers of<br>Panels in Panel Name | Displays a counter at the end of the Panel field which indicates the total number of panels in the selected panel's scene.                                                                                                    |

# **Colours Preferences**

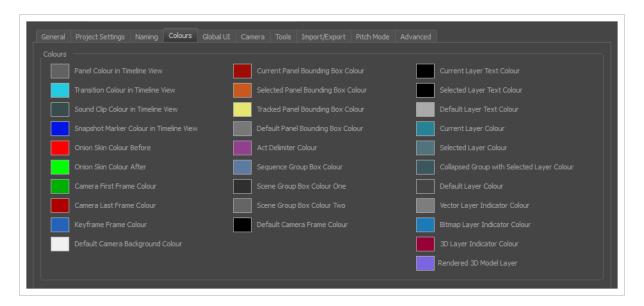

| Parameter | Description                                                                                                    |
|-----------|----------------------------------------------------------------------------------------------------|
| Colours   | You can select the colours for a lot of coloured elements in the user interface of Storyboard Pro.  NOTE  Some changes to colour preferences may not appear until Storyboard Pro is restarted or until the affected view is closed and reopened. |
|           | Click a colour swatch to open the Select Colour dialog box from which you can set a new colour.                                                                                                    |

# **Global UI Preferences**

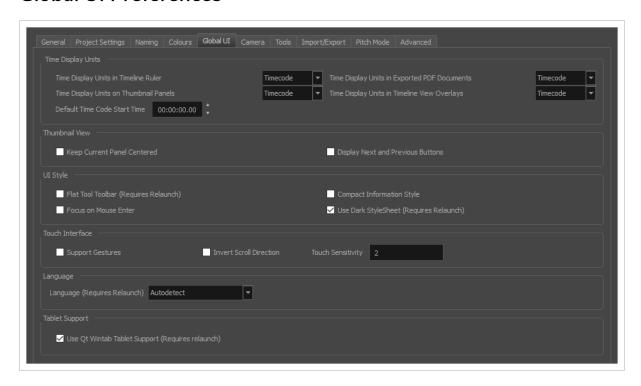

| Parameter                                 | Description                                                                                                    |  |
|-------------------------------------------|----------------------------------------------------------------------------------------------------|--|
| Time Display Units                        |                                                                                                    |  |
| Time Display Units in<br>Timeline Ruler   | Allows you to select the way the time is displayed in the ruler at the top of the Timeline view:  • Timecode: Displays the time in the HH:MM:SS:FF format, where HH means hours, MM means minutes, SS means seconds and FF means frames.  • Frames: Displays the time in frames only.  • Feet + Frames: Displays the time in feet and frames. A foot corresponds to one vertical foot of animation exposure sheet, which amounts to 16 frames. |  |
| Time Display Units in<br>Thumbnail Panels | Allows you to select the way the length of each panel is displays above the thumbnails in the Thumbnail view:                                                                                                    |  |

| Parameter                                          | Description                                                                                                    |
|----------------------------------------------------|----------------------------------------------------------------------------------------------------|
|                                                    | <ul> <li>Timecode: Displays the time in the HH: MM: SS: FF format, where HH means hours, MM means minutes, SS means seconds and FF means frames.</li> <li>Frames: Displays the time in frames only.</li> <li>Feet + Frames: Displays the time in feet and frames. A foot corresponds to one vertical foot of animation exposure sheet, which amounts to 16 frames.</li> </ul> |
| Time Display Units in<br>Exported PDF<br>Documents | Allows you to select the way the duration of panels and scenes is displayed in exported PDF documents:    Scene                                                                                                    |
| Time Display Units in<br>Timeline View<br>Overlays | When adjusting the in and out point of a panel, sound clip or video clip, or when moving a clip, the amount of time by which you're offsetting the selection is displayed temporarily until you release the mouse button. This option allows you to select the way the time offset is displayed:                                                                              |

| Parameter                            | Description                                                                                                    |  |  |
|--------------------------------------|----------------------------------------------------------------------------------------------------|--|--|
|                                      | <ul> <li>Timecode: Displays the time in the HH:MM:SS:FF format, where HH means hours, MM means minutes, SS means seconds and FF means frames.</li> <li>Frames: Displays the time in frames only.</li> <li>Feet + Frames: Displays the time in feet and frames. A foot corresponds to one vertical foot of animation exposure sheet, which amounts to 16 frames.</li> </ul>                                                                                                  |  |  |
| Default Time Code<br>Start Time      | Defines the default starting time of new Storyboard Pro projects.  NOTE  You can change the starting time of the current project in the Project Properties dialog.                                                                                                    |  |  |
| Thumbnail View                       |                                                                                                    |  |  |
| Keep Current Panel<br>Centered       | Keeps the current panel centered in the Thumbnail view.                                                                                                    |  |  |
| Display Next and<br>Previous Buttons | Displays the Previous and Next buttons in the Thumbnail view.                                                                                                    |  |  |
| UI Style                             | UI Style                                                                                                    |  |  |
| Flat Tools Toolbar                   | When enabled, the Tools toolbar will display each tool in its own button, instead of grouping certain tools together in pop-up menus. Storyboard Pro must be relaunched to apply a change to this preference.  IMPORTANT  Because not all tools can be displayed simultaneously in a single column, some tools will be hidden from the Tools toolbar by default. You can customize which tools appear in the Tools toolbar by right-clicking on it and selecting Customize. |  |  |

| Parameter                                  | Description                                                                                                    |
|--------------------------------------------|----------------------------------------------------------------------------------------------------|
| Focus on Mouse<br>Enter                    | In Storyboard Pro, some keyboard shortcuts, menus or toolbar buttons are intended for specific views in your workspace. To use keyboard shortcuts or other functionalities on a specific view, this view must be focused on. For example, the Centre on Selection shortcut will find the selected element in the Timeline or Camera view, depending on which one is focused on. Storyboard Pro draws a red rectangle around the currently focused on view.  By default, to set the focus on a view, you must click on its tab or on anything inside the view itself. The Focus on Mouse Enter preference will make Harmony automatically focus on the view the mouse cursor is over, making it switch the focus on a view and use keyboard shortcuts on it.  NOTE  Some items in the top menu also have functionalities that are specific to the focused on view, but moving the mouse cursor to the top menu might leave the wrong view focused on. To circumvent this problem, it might be necessary to become familiar with keyboard shortcuts, contextual (right-click) menus and the view menus available via the menu   substitute of the view menus available via the menu   substitute of the view menus available via the menu  substitute of the view menus available via the menu  subst |
| Compact Information<br>Style               | Shortens the information in the Panel, Thumbnail and Storyboard views.                                                                                                    |
| Use Dark Stylesheet<br>(Requires relaunch) | Application loads a dark skin for the User Interface.                                                                                                    |
| Touch Interface                            |                                                                                                    |
| Support Gestures                           | Enables manipulating views such as the Camera and Drawing views using the following gestures:  • To pan the view, drag your two fingers in any direction, keeping both fingers at the same distance from each other.                                                                                                    |

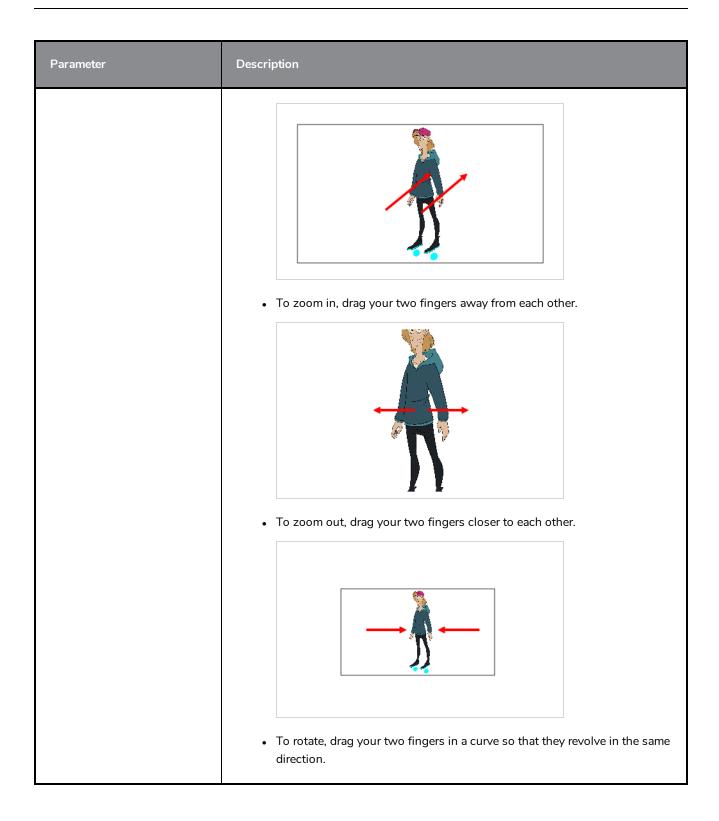

| Parameter                                              | Description                                                                                                    |
|--------------------------------------------------------|----------------------------------------------------------------------------------------------------|
|                                                        |                                                                                                    |
| Invert Scroll Direction                                | When panning a view by dragging it with your fingers in one direction, this makes the view pan in the opposite direction.                                                                                                    |
| Touch Sensitivity                                      | Control touch sensitivity. On macOS, higher numbers give a slower response to pans. On Windows, higher numbers favour scale/rotates over pans.                                                                                                    |
| Language                                               |                                                                                                    |
| Language (Requires<br>Relaunch)                        | The language in which to display the user interface.  By default, this is set to <b>Autodetect</b> , which means that Storyboard Pro will launch in the language of your operating system, if it is one of the supported languages, and will otherwise launch in English. |
| Tablet Support                                         |                                                                                                    |
| Use Qt Wintab Tablet<br>Support (Requires<br>relaunch) | If you are using a tablet other than Wacom, deselect this option (and relaunch) if you are having issues with offset or pressure sensitivity.                                                                                                    |

## **Camera Preferences**

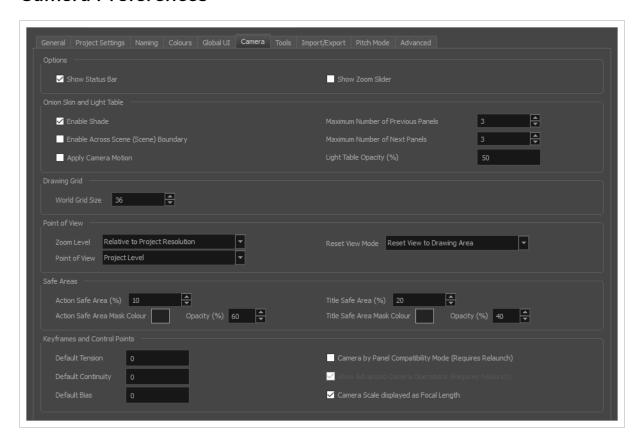

| Parameter                             | Description                                                                                                    |
|---------------------------------------|----------------------------------------------------------------------------------------------------|
| Options                               |                                                                                                    |
| Show Status Bar                       | Display status bar in Camera view.                                                                                                    |
| Show Zoom Slider                      | Display zoom slider in status bar.                                                                                                    |
| Onion Skin and Light Table            |                                                                                                    |
| Enable Shade                          | The previous onion skinned drawings are displayed in washed out red shades and the next onion skinned drawings are displayed in washed out green shades. |
| Enable Across Shot<br>(Shot) Boundary | Enable the display of onion skin layers from panels outside the current shot or scene.                                                                   |
| Apply Camera Motion                   | Enables camera motion on the onion skin layers.                                                                                                    |

| Parameter                            | Description                                                                                                    |
|--------------------------------------|----------------------------------------------------------------------------------------------------|
| Maximum Number of<br>Previous Panels | This value corresponds to the number of previous panels displayed in the Onion Skin preview. The default value is 3.                                                                                                    |
| Maximum Number of<br>Next Panels     | This value corresponds to the number of next panels displayed in the Onion Skin preview. The default value is 3.                                                                                                    |
| Light Table Opacity<br>(%)           | While using the light table in the Stage view, this value corresponds to the percentage of transparency applied to all other layers except the currently selected one.                                                                                                    |
| Drawing Grid                         |                                                                                                    |
| World Grid Size                      | Displays a reference grid that remains the same size when you scale objects. This is useful when you want a reference point when creating elements in your drawings.                                                                                                    |
| Point of View                        |                                                                                                    |
| Point of View                        | Lets you determine at which level the current position of the Stage view (zoom, pan and rotation) is remembered when you are flipping through panels.  • Project: One global point of view for the entire project.  • Scene: One point of view per scene.  • Panel: One point of view per panel.                                                                                    |
| Zoom Level                           | <ul> <li>Lets you set the zoom behaviour in the Stage view.</li> <li>Relative to Project Resolution: Makes the zoom information and settings dependent on the project resolution.</li> <li>Relative to View: Makes the zoom information and settings adjust relative to the size of the Stage view on your screen.</li> </ul>                                                       |
| Reset View Mode                      | Choose the behaviour of Storyboard Pro when you use the Reset View command in the Stage view. These options only affect your project if you are working in Panel Point of View mode.  Reset View to Drawing area: Resets the view to include the original drawing area.  Reset View to Camera Overview: Resets the view to include an overview of the camera movement in the panel. |

| Parameter                                          | Description                                                                                                    |
|----------------------------------------------------|----------------------------------------------------------------------------------------------------|
|                                                    | <ul> <li>Reset View to Camera Start: Resets the view to frame the in position of your camera.</li> <li>Reset View to Camera End: Resets the view to frame the out position of your camera.</li> <li>Reset View to Current Panel Overview: Resets the view to include all camera move information in the frame.</li> </ul> |
| Safe Areas                                         |                                                                                                    |
| Action Safe Area (%)                               | When using the safe area mode in the Camera or Stage view, this value corresponds to the percentage of the screen defined as the Action Safe Area                                                                                                    |
| Action Safe Area<br>Mask Colour and<br>Opacity (%) | When using the safe area mode in the Camera or Stage view, this option allows you to define the colour used for the Action Safe Area mask and its opacity.                                                                                                    |
| Title Safe Area (%)                                | When using the safe area mode in the Camera or Stage view, this value corresponds to the percentage of the screen defined as Title Safe Area.                                                                                                    |
| Title Safe Area Mask<br>Colour and Opacity<br>(%)  | When using the safe area mode in the Camera or Stage view, this option allows you to define the colour used for the Title Safe Area mask and its opacity.                                                                                                    |
| Keyframes and Control Points                       |                                                                                                    |
| Default Tension                                    | The default value set to control how sharply the path bends as it passes through a control point or keyframe. A Tension of -1 increases the curves on both sides of the keyframe. A Tension of +1 sharpens the curve on both sides of the keyframe.                                                                       |
| Default Continuity                                 | The default value set to control the smoothness of a transition between the segments joined by a point. A Contuinity of -1 sharpens the transition on both sides of the keyframe. A Contuinity of +1 rounds the transition creating two gentle curves on both sides of the keyframe.                                      |
| Default Bias                                       | The default value set to control the slope of the path so that it flows towards one side of the motion point or the other. A Bias of -1 favours the left side of the keyframe. A Bias of +1 favours the right side of the keyframe.                                                                                       |
| Camera by Panel                                    | Creates camera keyframes at the beginning and the end of new panels. Lets you                                                                                                    |

| Parameter                                                  | Description                                                                                                    |
|------------------------------------------------------------|----------------------------------------------------------------------------------------------------|
| Compatibility Mode<br>(Requires Relaunch)                  | work with Storyboard Pro 1.6 keyframes settings.                                                                                                    |
| Allow Advanced<br>Camera Operations<br>(Requires Relaunch) | Hides some of the options that are usually available in the Camera tool properties view.  This option is enabled by default. Before you can select this option, you must select the Camera by Panel Compatibility Mode option. |
| Camera Scale<br>Displayed as Focal<br>Length               | Lets you manipulate the camera scale in term of camera focal length instead of camera field of view.                                                                                                    |

# **Tools Preferences**

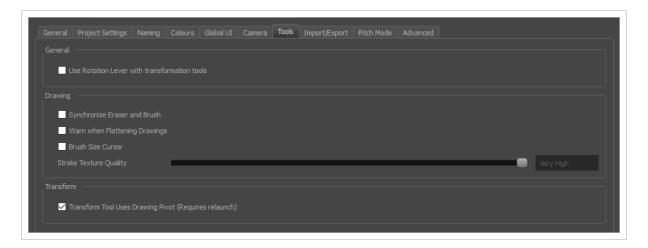

| Parameter                                          | Description                                                                                                    |
|----------------------------------------------------|----------------------------------------------------------------------------------------------------|
| General                                            |                                                                                                    |
| Use Rotation Lever<br>with Transformation<br>Tools | Displays a handle for use with the Select, Cutter and Transform tools. The handle lets you easily manipulate a stroke.                                                                                                    |
| Drawing                                            |                                                                                                    |
| Select Tool Bounding<br>Box is Movable             | Lets you move the contents of a bounding box without having to position the cursor over a specific stroke. This applies to the following tools: Select, Select by Colour, and Cutter.                                                                                              |
| Synchronize Eraser<br>and Brush                    | Syncs the brush and eraser, so they are the same size. Be default, this option is deselected.                                                                                                    |
| Warn When<br>Flattening Drawings                   | A warning displays when drawings will be flattened in a project. Flattens all the brush or pencil line strokes of all the vector drawings in your project. This means that all overlapping strokes will no longer be editable as single strokes, but only as whole, drawn objects. |
| Brush Size Cursor                                  | When this option is enabled, the brush tool displays the brush size as a circle around the cursor.                                                                                                    |
| Stroke Texture<br>Quality                          | Specifies a texture quality value between very low and very high for the brush stroke, or accepts the default value of low.                                                                                                    |

| Parameter                                                   | Description                                                                                                    |
|-------------------------------------------------------------|----------------------------------------------------------------------------------------------------|
| Transform                                                   |                                                                                                    |
| Transform Tool Uses<br>Drawing Pivot<br>(Requires Relaunch) | Places the Layer Transformation tool's pivot at the centre of the selected layer's frame. When deselected, the Last Frame Transformation and First Frame Transformation tools' pivot is at the centre of the selected layer's bounding box. |

# **Import/Export Preferences**

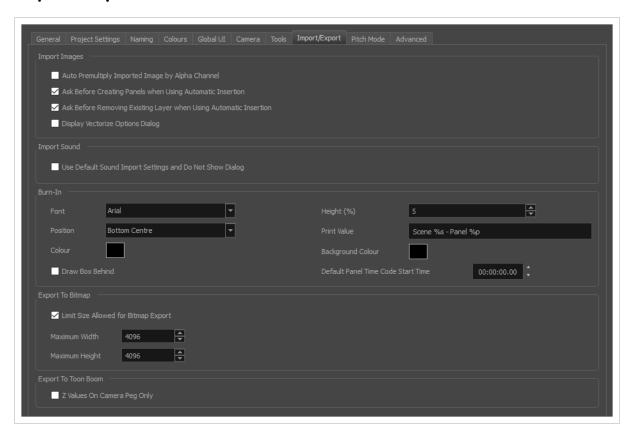

| Parameter                                                                  | Description                                                                                                    |
|----------------------------------------------------------------------------|----------------------------------------------------------------------------------------------------|
| Import Images                                                              |                                                                                                    |
| Auto Premultiply<br>Import Images by<br>Alpha Channel                      | Premultiplies the channels with the alpha value of the layer, resulting in an opaque layer. This is helpful when creating layers used by other effects, or in certain compositing situations. Use this option if you are importing a semitransparent image. Deselect this option if you are importing a PSD image. |
| Ask Before Creating<br>Panels When Using<br>Automatic Insertion            | When using the <b>Storyboard &gt; Import Images as Scenes</b> command, if the element you will create upon import does not already exist in your project, you are prompted to create the element.                                                                                                    |
| Ask Before Removing<br>Existing Layer when<br>Using Automatic<br>Insertion | When using the Storyboard > Import Images as Scenes command, if the element you will create upon import does already exist in your project, you are prompted to remove the original element or keep it.                                                                                                    |
| Display Vectorize                                                          | Opens the Vectorize Options dialog box when importing bitmap images.                                                                                                    |

| Parameter                                                      | Description                                                                                                    |
|----------------------------------------------------------------|----------------------------------------------------------------------------------------------------|
| Option Dialog                                                  |                                                                                                    |
| Import Sound                                                   |                                                                                                    |
| Use Default Sound<br>Import Settings and<br>Do Not Show Dialog | Prevents or allows the opening of the import sound file settings dialog box when importing a sound file. When selected, the settings dialog will not open, and default settings will be used. When deselected, the settings dialog box will open every time, and allow you to adjust settings every time. |
| Burn-In                                                        |                                                                                                    |
| Font                                                           | Lets you select the font in which you want the timecode to print when using the Export > Movie command. This menu lists all the fonts available on your system.                                                                                                    |
| Position                                                       | Sets the position rule of the timecode of your animatic: Top Left, Top Centre, Top Right, Bottom Left, Bottom Centre, Bottom Right.                                                                                                    |
| Colour                                                         | By default the timecode will print in black on your animatic. Click the colour swatch to open the Select Colour dialog box and select the colour of your choice.                                                                                                    |
| Draw Box Behind                                                | Places a colour rectangle behind the timecode. This can be useful when you have a colourful or high-contrast animatic and you cannot easily find a font colour that stands out against the images.                                                                                                    |
| Height (%)                                                     | Sets the height (in percentage) of the timecode font size.                                                                                                    |
|                                                                | The text to burn into the animatic. This field uses variables so that information about the current panel, scene, sequence and act can be burnt into each exported frame. Those variables are as follows:  • %a: Act name                                                                                 |
| Print Value                                                    | %q: Sequence name      %s: Scene name                                                                                                    |
|                                                                | • %p: Panel name                                                                                                    |
|                                                                | For example, the default value is "Scene %s - Panel %p" which, when exporting a frame in panel 3 of scene 7, would result in the text "Scene 7 - Panel 3".                                                                                                    |
| Background Colour                                              | Click the colour swatch and choose a colour from the Select Colour dialog box                                                                                                    |

| Parameter                               | Description                                                                                                    |
|-----------------------------------------|----------------------------------------------------------------------------------------------------|
|                                         | that opens. This is the colour of the box that appears behind the timecode when the Draw Box Behind Time Code option is selected.                   |
| Default Panel Time<br>Code Start Time   | Defines the default starting timecode for each panel when selecting the Print Panel Time Code option in the Export Movie dialog box.                |
| Export to Bitmap                        |                                                                                                    |
| Limit Size Allowed for<br>Bitmap Export | Imposes a size limit when exporting bitmaps. When this option is selected, you can define the size limit in the two fields below.                   |
| Maximum Width                           | When the Limit Size Allowed for Bitmap Export option is selected, use this field to set the maximum width (in pixels) the exported image can have.  |
| Maximum Height                          | When the Limit Size Allowed for Bitmap Export option is selected, use this field to set the maximum height (in pixels) the exported image can have. |

# **Pitch Mode Preferences**

While working in Pitch Mode, there are some preferences that can optimize the display.

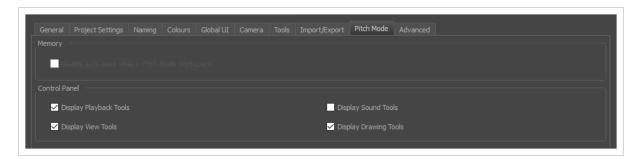

| Parameter                                          | Description                                                                                                    |  |
|----------------------------------------------------|----------------------------------------------------------------------------------------------------|--|
| Memory                                             |                                                                                                    |  |
|                                                    | While working in Pitch Mode, you can turn off the auto-save feature to prevent the system from continuing to save. |  |
| Disable auto-save while in<br>Pitch Mode Workspace | NOTE  This preference is only available when the Auto-save preference is enabled in the Advanced tab.              |  |
| Control Panel                                      |                                                                                                    |  |
| Display Playback Tools                             | Displays the Playback toolbar in the Control Panel view.                                                           |  |
| Display View Tools                                 | Displays the View toolbar in the Control Panel view.                                                               |  |
| Display Sound Tools                                | Displays the Voice Annotation tools in the Control Panel view.                                                     |  |
| Display Drawing Tools                              | Displays the Drawing and Comments tools in the Control Panel view.                                                 |  |

## **Advanced Preferences**

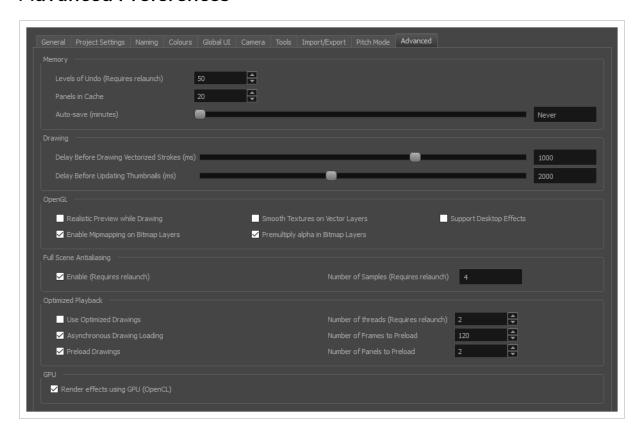

| Parameter                                  | Description                                                                                                    |
|--------------------------------------------|----------------------------------------------------------------------------------------------------|
| Memory                                     |                                                                                                    |
| Levels of Undo<br>(Requires Relaunch)      | Determines the number of actions retained by the Undo list. By default, 50 actions are stored in the list. You can alter the number if you want to.                                                                                            |
| Panels in Cache                            | When you work with Storyboard Pro, the OpenGL drawings are loaded in the cache to optimize the display and playback. You can increase or decrease the number of drawings loaded in your cache. The default value is 20.                        |
| Auto-save (minutes)                        | By default the Auto-save preference is disabled, so it will never auto-save your work. You can enable the Auto-save preference by using the slider to select the interval of time (in minutes) at which your work will be automatically saved. |
| Drawing                                    |                                                                                                    |
| Delay Before Drawing<br>Vectorized Strokes | When you draw in Storyboard Pro, the strokes are vectorized as you go. When you release the drawing tool, the lines are vectorized. When you quickly sketch a                                                                                  |

| Parameter                                   | Description                                                                                                    |
|---------------------------------------------|----------------------------------------------------------------------------------------------------|
| (ms)                                        | numerous series of lines, it may happen that the vectorization process interferes with your drawing action. To avoid this, you can delay the vectorization process by increasing the delay value.                                                                                                    |
| Delay Before<br>Updating Thumbnails<br>(ms) | When you modify a drawing, the thumbnail displayed in the Thumbnails and Timeline views are updated. By default, the update process is delayed so it does not slow down the application while you draw. The lower the number of milliseconds, the faster the updates and vice versa.                                                                              |
| OpenGL                                      |                                                                                                    |
| Realistic Preview<br>While Drawing          | Gives you a live preview of shapes in Draw Behind mode, which is for painting behind existing art. When using this mode, strokes appear instantly under your work while drawing with the Draw Behind mode.                                                                                                    |
| Enable Mipmapping<br>on Bitmap Layers       | Generates antialiased mipmap textures. Deselect this option to increase performance when working on bitmap layers with non-standard graphics cards.  Mipmapping can cause some issues with lower-end video cards.                                                                                                    |
| Smooth Textures on<br>Vector Layers         | Improves the appearance of vector brush strokes that use bitmaps for the colour or opacity, such as a vector drawing layer, vector brush with texture applied.                                                                                                    |
| Premultiply alpha in<br>Bitmap Layers       |                                                                                                    |
| Support Desktop<br>Effects                  | Enables better compatibility with Windows 7, Windows Vista, and macOS effects. This prevents graphics compositing problems from occurring when the Full Scene Antialiasing option is selected                                                                                                    |
| Full Scene Antialiasing                     |                                                                                                    |
| Enable (Requires<br>Relaunch)               | Lets you see smooth lines as you draw, as well as an antialiased drawing area. You can change this value to fit the current level used in the Stage view. By default, this option is deselected.                                                                                                    |
| Number of Samples<br>(Requires Relaunch)    | Lets you enter the number of samples used for the antialiasing process. The number of samples is equivalent to the number of times a pixel will be enlarged to calculate the antialiasing. This is called supersampling. The higher the number of samples, the better the antialiasing quality, but the longer it will take to calculate. The default value is 4. |

| Parameter                                | Description                                                                                                    |
|------------------------------------------|----------------------------------------------------------------------------------------------------|
| Optimized Playback                       |                                                                                                    |
| Use Optimized<br>Desktop                 |                                                                                                    |
| Asynchronous<br>Drawing Loading          | Allows drawings to be loaded in the background while playing back a panel. This way, playback is continuous. You can specify the number of concurrent drawings loaded at the same time. This should be set according to a machine's number of cores.                                                                                                    |
| Preload Drawings                         | Defines the number of drawings or panels to load during playback.                                                                                                    |
| Number of Threads<br>(Requires Relaunch) |                                                                                                    |
| Number of Frames to<br>Preload           | Storyboard Pro looks ahead for the number of frames, and checks to see how many drawings are used. Each layer on each panel is a drawing. If you have many short panels, then you will have more drawings than if you had one long panel.                                                                                                    |
| Number of Panels to<br>Preload           | Storyboard Pro looks ahead for the specified number of panels to determine the number of drawings in those panels. Keep in mind that each layer on each panel is a drawing. If you have long panels, then it will want to look ahead several panels, instead of the specified number of frames.                                                                              |
| GPU                                      |                                                                                                    |
| Render effects using<br>GPU (OpenCL)     | When applying a blur effect on a bitmap layer, by default, Storyboard Pro uses your computer's graphics processing unit (GPU) to generate the blurred image faster. This however may not work as expected on some video cards. If you encounter this issue, you can disable this option. Blurring operations will take a bit longer but will always produce the same result. |